# **1. Introducción**

Gracias por haber elegido el software Printernet. Con esta aplicación podrás crear álbumes de fotos digitales de una forma muy rápida y sencilla, enviándolo posteriormente a nuestros servidores donde se imprimirá y encuadernará para recibirlo en tu casa en unos días.

### **1.1 Requisitos del sistema**

Procesador Intel Pentium III a 1000Mhz Memoria RAM: 256MB Espacio libre en el disco duro: 500MB Resolución pantalla: 1024x768 con 16 millones de colores Sistema operativo: Windows 98, 2000 y XP Es necesario tener instalado Microsoft .Net 2.0 (http://www.microsoft.com/downloads/details.aspx?displaylang=es&FamilyID=0856eacb-4362-4b0d-8edd-aab15c5e04f5)

(Se recomienda tener la últimas actualizaciones del sistema operativo www.microsoft.com/windowsupdate)

## **1.2 Primeros pasos**

Para realizar la descarga de la aplicación gratuita, bastará con hacer click en la pestaña "Descargas" de la página web www.printernet.es . A continuación deberás hacer click en el icono correspondiente a tu sistema operativo y seleccionar "*Guardar*" pudiendo escoger la ruta de grabación (es aconsejable guardarlo en el escritorio), se iniciará la descarga de la aplicación (el tiempo de descarga puede variar dependiendo de la conexión a internet).

Una vez finalizada la descarga, haciendo doble click sobre el fichero guardado en el escritorio, empezará la instalación del programa. Este proceso puede tardar un minuto, una vez finalizada la instalación se creará un acceso directo en el escritorio de su ordenador.

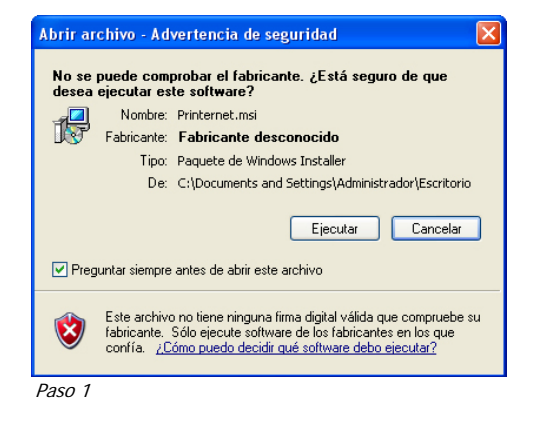

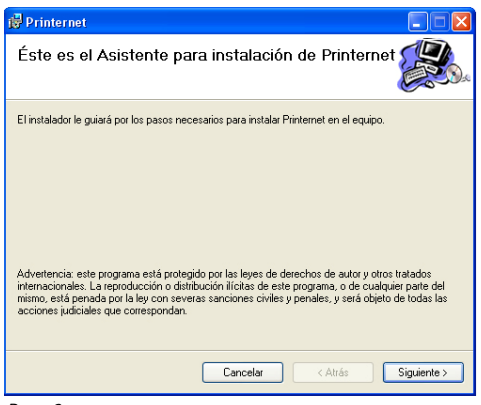

Paso 2

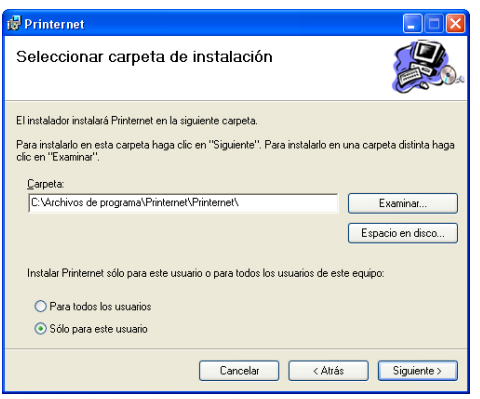

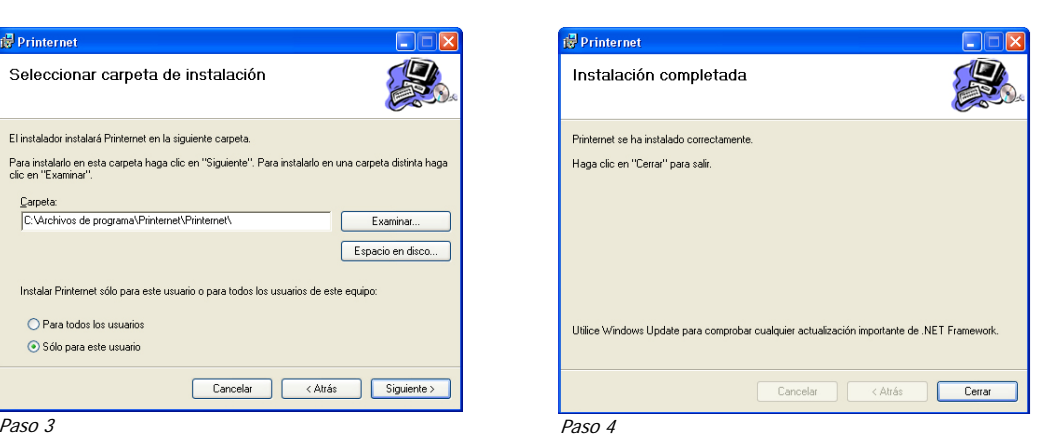

# **2. Funcionamiento del programa**

## **2.1 Firewall**

Cada vez que se ejecuta el software, se realiza una comprobación en nuestros servidores para ver si hay disponible una nueva versión, por ello se aconseja que si recibe alguna advertencia por parte del firewall, conceda permiso a la aplicación Printernet para acceder a Internet. Al igual que para realizar un pedido. La aplicación está implementada con seguridad SSL.

## **2.2 Iniciando**

Al iniciar el software aparecerá las siguientes ventanas de las propiedades del álbum a generar (Estas propiedades se podrán variar en cualquier momento):

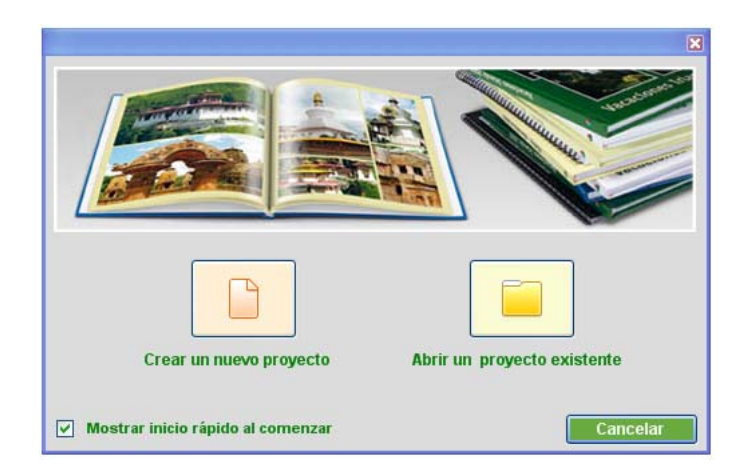

La ventana de inicio rápido puede desactivarse para no volver a mostrarla. En ella se puede elegir entre "Crear un nuevo proyecto" o "Abrir una proyecto existente". En este último caso bastará con seleccionar la carpeta donde se encuentra.

i las propiedades del álbun

O Bolsillo

○ Wire-o

 $\bigcirc$  Blanda

 $\Box$  Crear

rande nación bro

le páginas Ñ

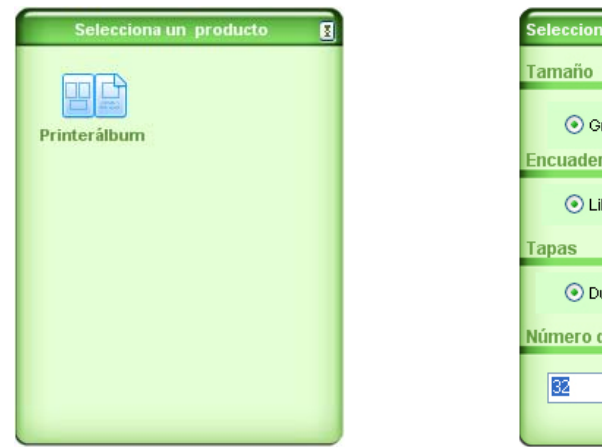

Primeramente se deberá seleccionar el producto Priterálbum, a continuación se mostrarán las propiedades del álbum.

Se encontrarán dos tamaños, el grande (23x29cm) o el de bolsillo (13,5x17cm); en el tipo de encuadernación, tipo libro (Pliegos cosidos) o Wire-o; el acabado del álbum, tapa dura o tapa blanda y el número de páginas que compondrá el álbum (Estas propiedades se pueden variar en cualquier momento durante la creación de álbum).

# **2.3 Pantalla principal**

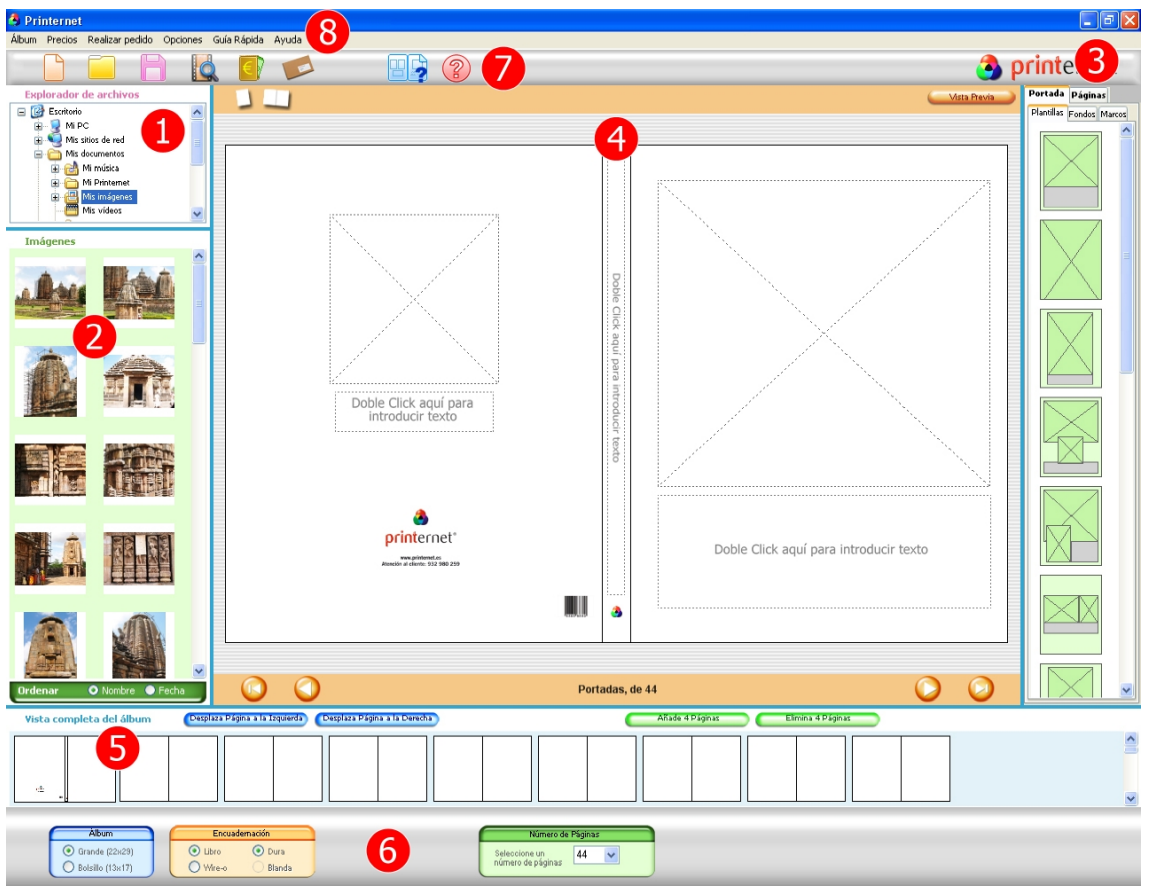

#### **1- Explorador de unidades y carpetas**

En este panel se puede seleccionar la carpeta con las imágenes a utilizar para crear el álbum.

#### **2- Visor de imágenes**

Muestra todas las imágenes que se encuentran en la carpeta seleccionada anteriormente.

#### **3- Gestor de portada y páginas**

#### **Pestaña "Portada":**

- En la subpestaña "Plantillas" aparecerán todos los tipos de portadas disponibles para el tipo de álbum elegido.

- En la subpestaña "Fondos" se pueden elegir entre fondos con imágenes prediseñadas o con colores.

#### **Pestaña "Páginas":**

- En la subpestaña "Plantillas" aparecerán los tipos de páginas disponibles para la creación del álbum.

- En la subpestaña "Fondos" se pueden elegir fondos de colores, el mismo para todas las páginas del álbum.

- En la subpestaña "Marcos" se puede elegir entre poner un marco blanco a todas las fotos del álbum, exceptuando las plantillas que lleven alguna foto a sangre.

#### **4- Espacio de trabajo**

Espacio utilizado para la creación de un álbum. Para cambiar alguna plantilla existente, bastará con arrastrar soltar la plantilla deseada en el espacio de trabajo y en la página correspondiente. Para introducir imágenes se utilizará el mismo sistema.

#### **5- Vista completa del álbum**

En esta zona se realiza una vista previa reducida del álbum al mismo tiempo que se va creando en el espacio de trabajo.

#### **6- Propiedades del álbum**

Espacio dónde se pueden seleccionar el acabado y tipo de álbum, pudiendo elegir entre diferentes formatos de tamaño, tipo de encuadernación y número de páginas. Estas propiedades se pueden variar en cualquier momento durante la creación de álbum.

#### **7 – Barra de iconos**

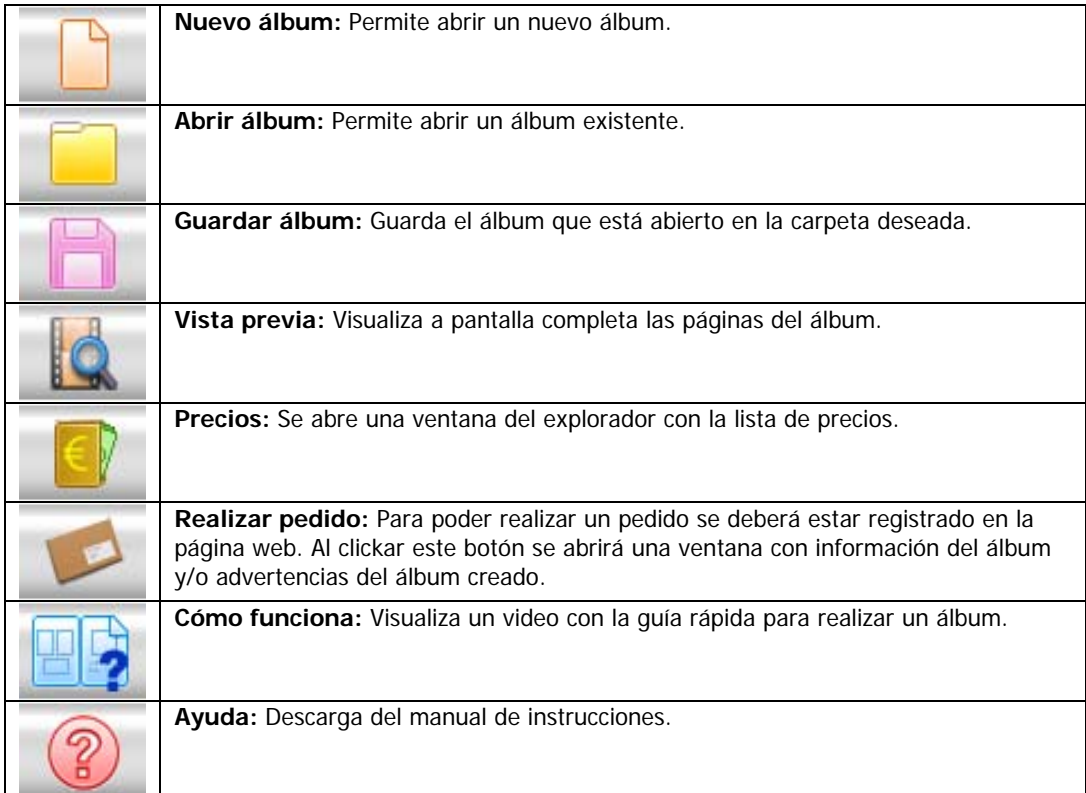

#### **8 – Barra de menús**

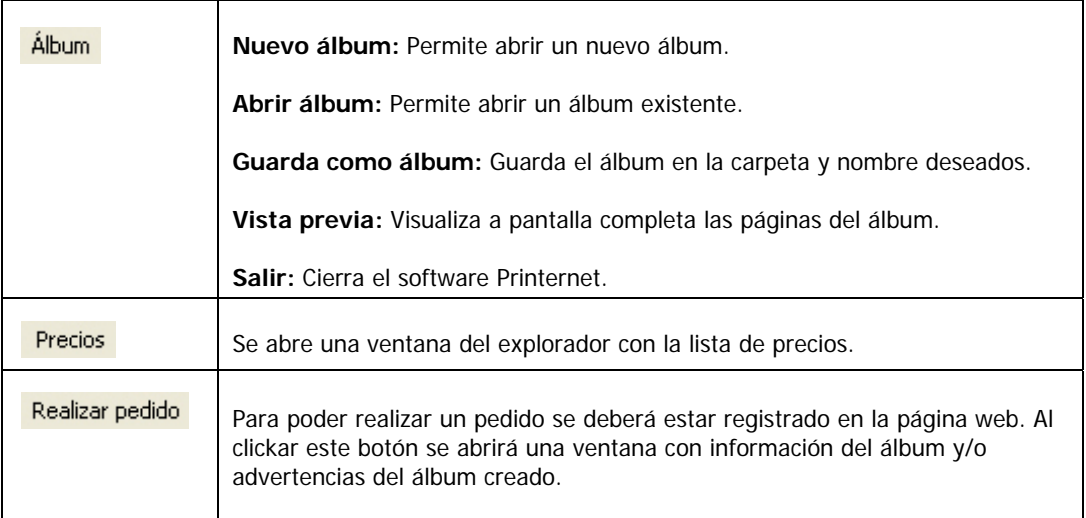

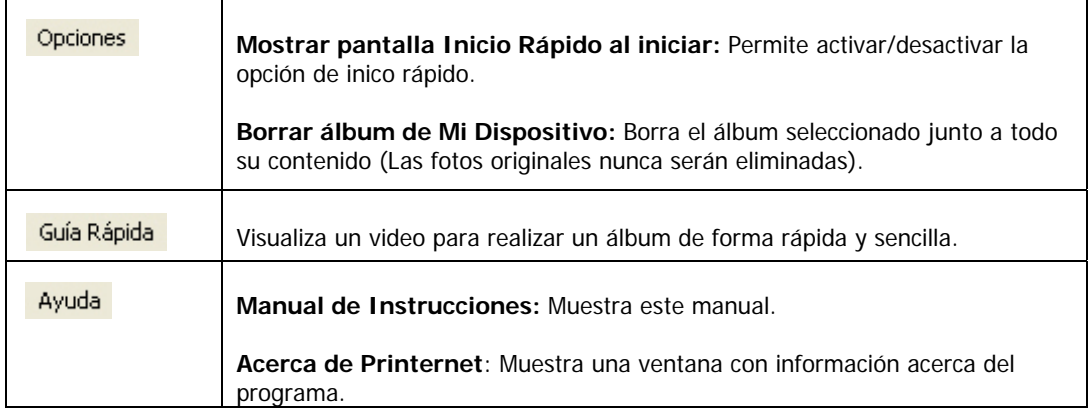

# **2.4 Creación del álbum**

En la parte superior izquierda, se encuentra el Panel Explorador de unidades y carpetas. Al hacer un click sobre la carpeta deseada, se muestran automáticamente todas las imágenes (archivos JPEG) contenidas en la misma en el Panel de Imágenes.

El Panel de Imágenes, a parte de mostrar todas las imágenes, sirve para saber en cada momento si una imagen ha sido colocada en el álbum, cuantas veces y en que páginas. Esto se indica mediante una marca de color azul, si se deja el cursor encima de una de las imágenes, sin moverlo durante 2 segundos aparecerá dicha información.

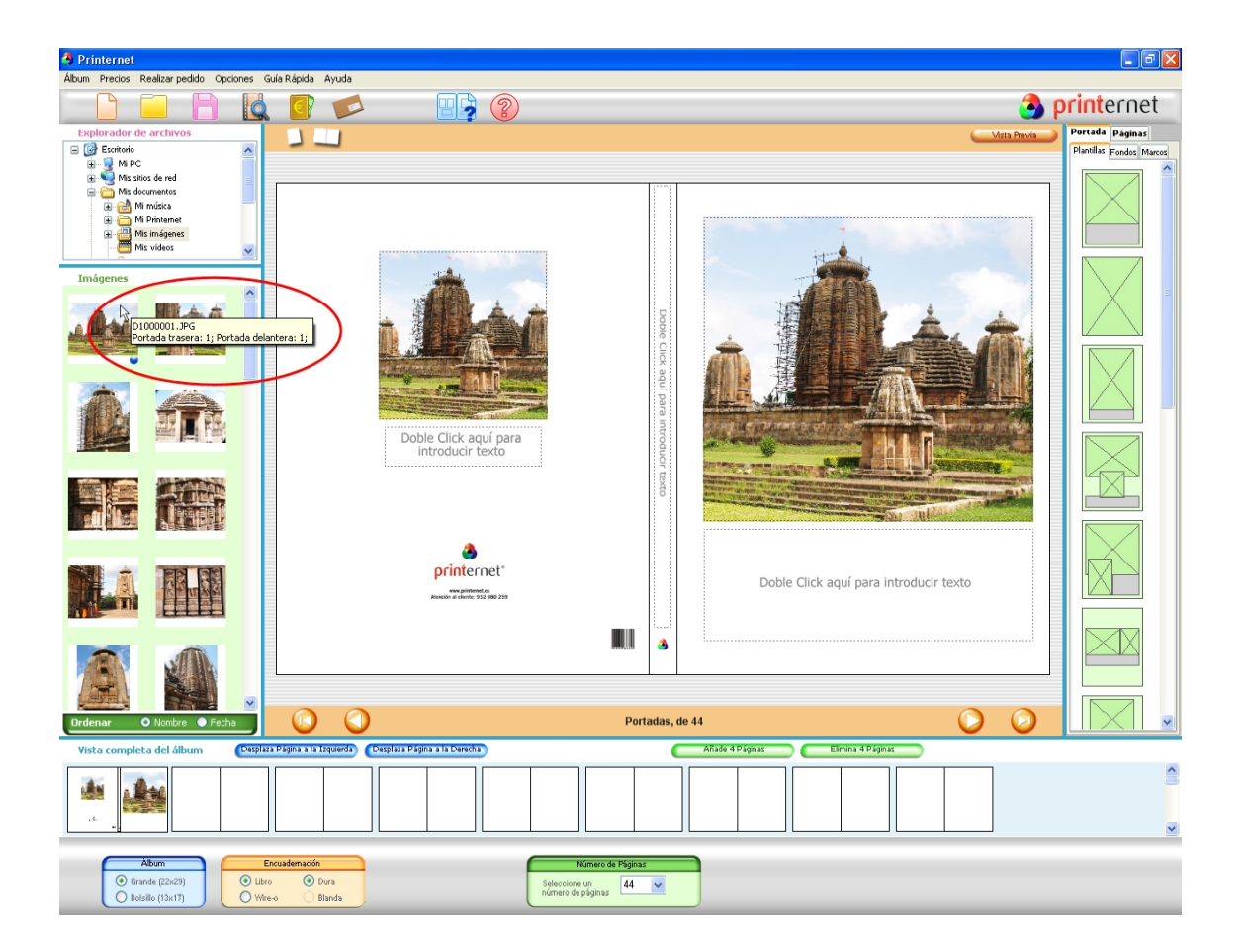

Para añadir una imagen al álbum, bastará con arrastrar una de las imágenes en el recuadro de la plantilla destinado a ello. En el caso de arrastrar una imagen sobre un espacio ocupado por otra, ésta reemplazará la previa.

Para cambiar de plantilla, se utiliza el mismo método, se coge la plantilla deseada y se arrastra sobre la página dónde se quiera colocar.

Al hacer un solo click en la imagen, en el "Espacio de Trabajo" aparece una barra de herramientas llamada "Edición rápida de imagen".

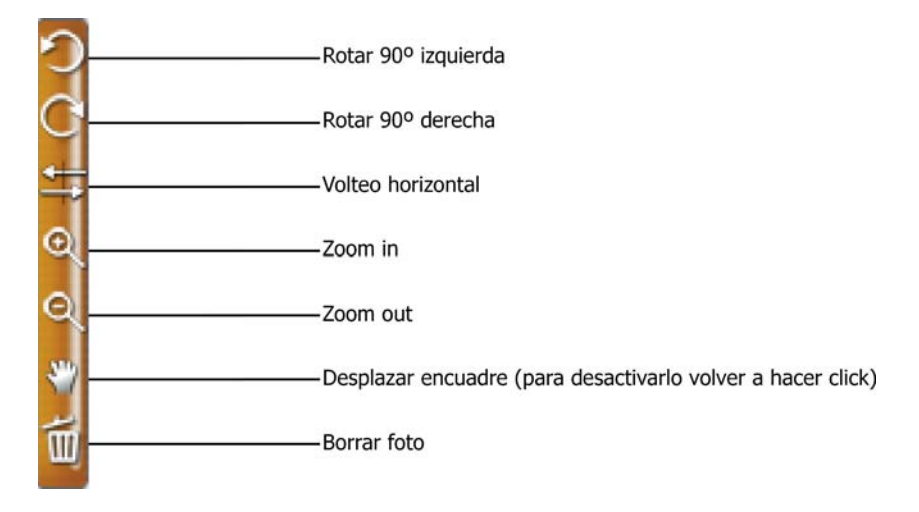

Al hacer doble click sobre una imagen colocada en una plantilla, aparece el editor de imágnes:

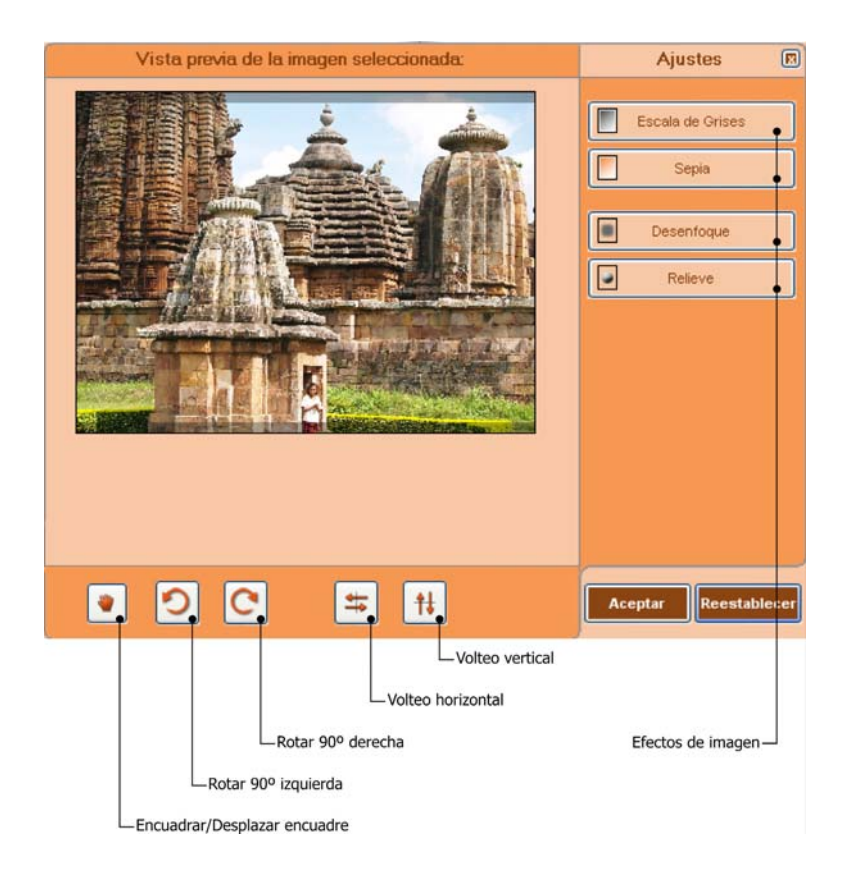

Para añadir texto en la plantilla, bastará con hacer doble clic en el espacio destinado para ello. Se abrirá el siguiente editor de textos:

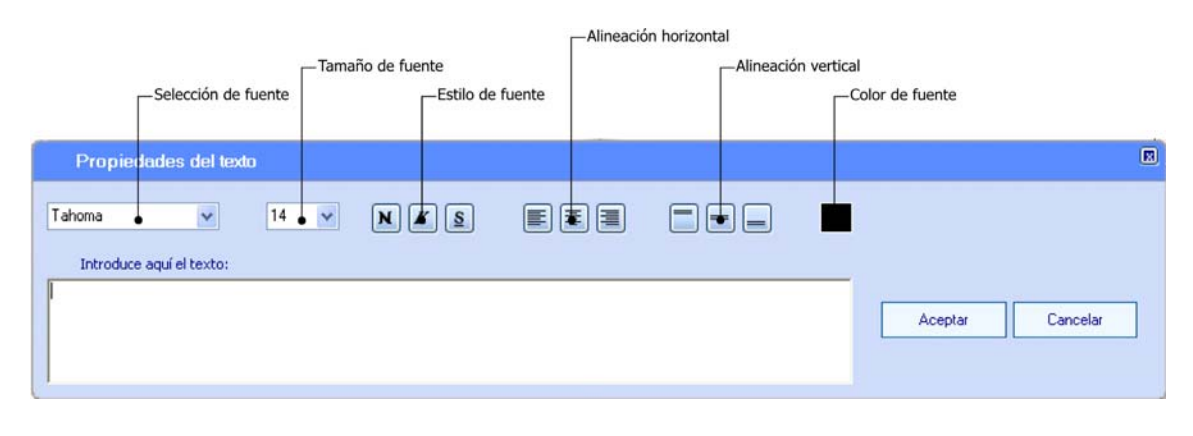

Se puede acceder a las diferentes páginas del álbum haciendo click sobre el botón "Siguiente", "Anterior", "Primera" y "Última".

En la "Vista completa del álbum", se muestra en miniatura toda la composición del álbum. Con los botones "Desplazar Página a la Izquierda" o "Desplazar Página a la Derecha" se puede desplazar la página, esto se realiza seleccionando dicha página en la "Vista completa del álbum" y haciendo click tantas veces como se desee en el botón correspondiente.

Se puede acceder a las diferentes páginas del álbum haciendo click sobre el botón "Siguiente", "Anterior", "Primera" y "Última".

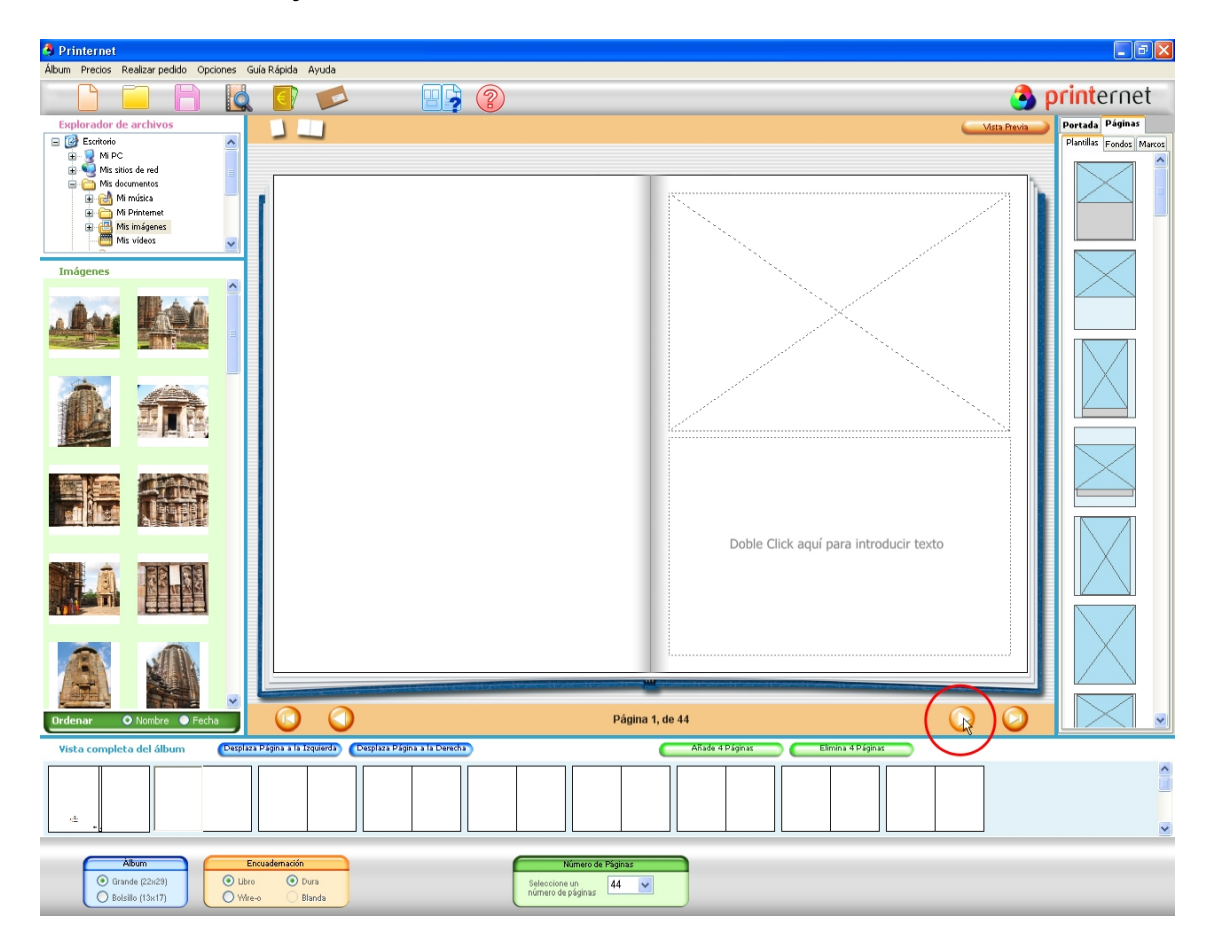

En la "Vista completa del álbum", se muestra en miniatura toda la composición del álbum. Con los botones "Desplazar Página a la Izquierda" o "Desplazar Página a la Derecha" se puede desplazar la página, esto se realiza seleccionando dicha página en la "Vista completa del álbum" y haciendo click tantas veces como se desee en el botón correspondiente.